### Altek Al Camera Quick Start

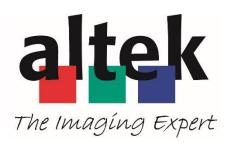

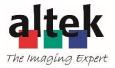

### **Product Specifications**

- Model name: AICAMX2
- Sensor: 1/1.8" CMOS
- Max resolution: 8MP
- Operating temperature:  $-10^{\circ}C \sim 40^{\circ}C$
- Focal Length: 4mm
- F number: F1.8
- USB: Type C (DC in only)

### Parts and Controls

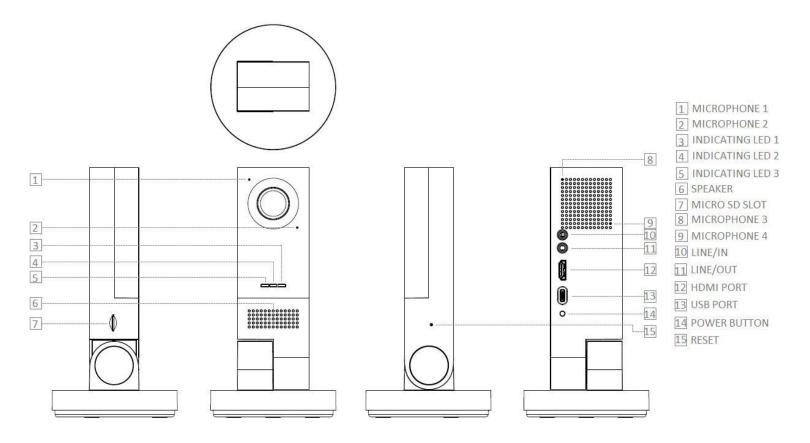

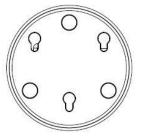

The Imaging Expert

### Before start

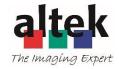

- Register account at <a href="https://azure.microsoft.com/">https://azure.microsoft.com/</a>
- Log in by your azure account to Azure portal.
- Choose + Create a resource, then choose Internet of Things. Then, create your own lot hub and lot Edge (Refer to <u>https://docs.microsoft.com/en-us/azure/iot-fundamentals/</u> for detail)
- Choose + Create a resource, then choose Internet of Things.
   Then, create your own lot hub and lot Edge
- Copy the value of either Connection string—primary key or Connection string secondary key to a notepad that you will use later.

A connection string looks like

HostName=xxxxxxxxx.azuredevices.net;DeviceId=xxxxxxxxxxx;SharedAccessKey=xxxxxxxxxxxxxxxxxxxx xxxxxxxxxxxxx

## Add iot edge device at Azure cloude expert

| 仪表板 > PeabodyDemo - IoT Edge                                     | 仪表板 > PeabodyDemo - IoT Edge > Create a device             |
|------------------------------------------------------------------|------------------------------------------------------------|
| PeabodyDemo - IoT Edge                                           | Create a device                                            |
| Add an IoT Edge device 🔄 Add an IoT Edge deploym                 |                                                            |
|                                                                  | Find Certified for Azure IoT devices in the Device Catalog |
| Deploy Azure services and solution-specific code to or<br>cloud. |                                                            |
| JaT Edge devices                                                 | Test_1<br>Authentication type <b>0</b>                     |
| IoT Edge devices IoT Edge deployments                            | Symmetric key                                              |
| IoT Edge devices                                                 | Primary key     Enter your primary key                     |
|                                                                  | * Secondary key                                            |
| Field  Field  Select or enter your own                           | Enter your secondary key                                   |
| + Add new clause                                                 | Auto-generate keys 🛛                                       |
| Query devices                                                    | Connect this device to an IoT hub 🛛<br>Enable Disable      |
| ▲ 顾问     Altek_Peabody_3                                         | Child devices (Preview)                                    |
| ● 安全中心                                                           | Save                                                       |

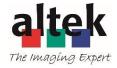

# Select your device , and set module

| 🕂 Add an IoT Edge device | E Add an IoT Edge deploym | 👌 Refresh 🛙   |
|--------------------------|---------------------------|---------------|
| DEVICE ID                | RUNTIME RESPONSE          | IOT EDGE MODU |
| Altek_Peabody_1          | N/A                       | 3             |
| Altek_Peabody_2          | ОК                        | 3             |
| Altek_Peabody_3          | ОК                        | 3             |
| Altek_Peabody_4          | ОК                        | 3             |
| Altek_Peabody_5          | ОК                        | 3             |
| Altek_Peabody_6          | ОК                        | 3             |
| Altek_Peabody_7          | ОК                        | 3             |
| Altek_Peabody_DogCat     | 1 OK                      | 3             |
| Altek_Peabody_DogCat     | 2 ОК                      | 3             |
| Altek_Peabody_DogCat     | 3 ОК                      | 3             |
| Altek_Pig_1              | ОК                        | 3             |
| Test1                    | N/A                       | 0             |

| 🕂 Sate 🔄 Set modules         | Manage child devices (Pre | E Device twin | ℃ Re |
|------------------------------|---------------------------|---------------|------|
| Device Id 👩 Set modu         | les                       |               |      |
| Test1                        |                           |               |      |
| Primary key 🛛                |                           |               |      |
|                              |                           |               |      |
| Secondary key 🛛              |                           |               |      |
|                              |                           |               |      |
| Connection string (primary k | tey) 🛛                    |               |      |
|                              |                           |               |      |
| Connection string (secondar  | y key) 🖲                  |               |      |
|                              |                           |               |      |

#### Connect this device to an IoT hub 0

Enable Disable

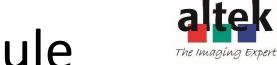

### Add lot Edge module

| 仪表板 > PeabodyDemo - Io                                   | oT Edge > Device details >                                                                 | Set modules                                                                                                    | IoT Edge Custom Modules                                                           |
|----------------------------------------------------------|--------------------------------------------------------------------------------------------|----------------------------------------------------------------------------------------------------|-----------------------------------------------------------------------------------|
| Set modules                                              |                                                                                            |                                                                                                    |                                                                                   |
| Add Modules<br>(optional)                                | 2 Specify Routes<br>(optional)                                                             | 3 Review Deployment                                                                                                    | Specify the settings for an IoT Edge custom module. Learn how to create a module. |
| An IoT Edge mod<br>you can import A<br>throttled based o | ule is a Docker container yo<br>zure Service IoT Edge modu<br>n the IoT Hub tier and units | u can deploy to IoT Edge devices. It communicates with oth<br>les or specify the settings for an IoT Edge module. Setting s<br>For example, for S1 tier, modules can be set 10 times per s | her modules e * Name<br>modules on e vision_model<br>second if no c               |
| Deployment Modules                                       |                                                                                            |                                                                                                    | * Image URI ⊕                                                                     |
| 📥 Add 💼 Delete                                           |                                                                                            |                                                                                                    | Container Create Options 🛛                                                        |
| IoT Edge Module                                          |                                                                                            | DESIRED STATU                                                                                                    | IS                                                                                |
| Azure Stream Analytics M                                 | edy Module                                                                                 |                                                                                                    |                                                                                   |
| Azure Machine Learning N                                 | bol                                                                                        |                                                                                                    |                                                                                   |
| 4                                                        | •                                                                                          |                                                                                                    |                                                                                   |
| Configure advanced Edg                                   | ge Runtime settings                                                                        |                                                                                                    | Restart Policy <b>0</b>                                                           |
|                                                          |                                                                                            |                                                                                                    | always                                                                            |
|                                                          |                                                                                            |                                                                                                    |                                                                                   |
| 1 No. 1                                                  | -                                                                                          |                                                                                                    |                                                                                   |

### Setup for vison module

٠

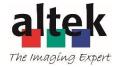

|                                | ge Custom Modules                                                                 |     |
|--------------------------------|-----------------------------------------------------------------------------------|-----|
| i                              | Specify the settings for an IoT Edge custom module. Learn how to create a module. |     |
| * Name                         |                                                                                   |     |
| vision_                        | model                                                                             | ~   |
| Image                          | URI 🚯                                                                             |     |
| mcr.mi                         | crosoft.com/aivision/visionsamplemodule:                                          | D 🗸 |
| Containe                       | er Create Options                                                                 |     |
|                                |                                                                                   |     |
| 1.                             |                                                                                   |     |
| "Net                           | tworkingConfig": {                                                                |     |
| "Net<br>"End                   | <pre>pointsConfig": {</pre>                                                       |     |
| "Net<br>"End                   |                                                                                   |     |
| "Net<br>"End                   | <pre>pointsConfig": {</pre>                                                       |     |
| "Net<br>"End                   | <pre>pointsConfig": {</pre>                                                       |     |
| "Net<br>"End                   | <pre>pointsConfig": {</pre>                                                       |     |
| "Net<br>"End<br>"ho:<br>}<br>} | dpointsConfig": {<br>st": {}                                                      |     |
| "Net<br>"End                   | dpointsConfig": {<br>st": {}                                                      |     |

Save

- codes snippet in Container Create Options ł "HostConfig": { "Binds": [ "/data/misc/camera:/app/vam\_model\_folder" ], "NetworkMode": "host" }, "NetworkingConfig": { "EndpointsConfig": { "host": {}
- Press "Save" once above ready

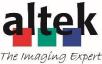

# Click *Configure advanced Edge Runtime settings* button at the bottom and add this line "User": "root", in Create Options. Then, press save and next

| ∧ Edge Hub                                                                             |
|----------------------------------------------------------------------------------------|
| * Image 🛛<br>mcr.microsoft.com/azureiotedge-hub:1.0                                    |
| Store and forward configuration – time to live (seconds) 🖲<br>7200<br>Create Options 🙃 |
| {<br>"User": "root",<br>"HostConfig": {                                                |
| "PortBindings": {                                                                      |
| "8883/tcp": [<br>{                                                                     |
| "HostPort": "8883"                                                                     |
| ],<br>"443/tcp": [                                                                     |
| HostPort": "443"                                                                       |
| ],<br>],                                                                               |
| "5671/tcp": [                                                                          |
| Save                                                                                   |
|                                                                                        |

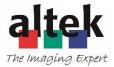

### Submit your setting

| Set modules                       |                                                  |                                              |       |  |  |
|-----------------------------------|--------------------------------------------------|----------------------------------------------|-------|--|--|
|                                   | 2 Specify Routes<br>(optional)                   | 3 Review Deployment                          |       |  |  |
|                                   |                                                  |                                              |       |  |  |
| You can set ro<br>or to write add | outes between modules, which g<br>ditional code. | ives you the flexibility to send messages wh | re th |  |  |
| {<br>"routes":                    |                                                  |                                              |       |  |  |
| 3 "route":<br>4 }<br>5 }          | : "FROM /messages/* INTO \$u                     | ıpstream"                                    |       |  |  |
|                                   |                                                  |                                              |       |  |  |
|                                   |                                                  |                                              |       |  |  |
|                                   |                                                  |                                              |       |  |  |
|                                   |                                                  |                                              |       |  |  |

#### Get connection string from azure cloud first. Then, input connection string by OOBE process to device

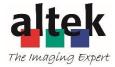

| 仪表板 > PeabodyDemo - IoT Edge > Device details                                                 |   |  |
|-----------------------------------------------------------------------------------------------|---|--|
| Device details<br>Test1                                                                       |   |  |
| 拱 Save 🛭 🤄 Set modules 🚓 Manage child devices (Pre 📜 Device twin  ९ Regenerate keys 💍 Refresh |   |  |
| Device Id 🖲                                                                                   |   |  |
| Test1                                                                                         |   |  |
| Primary key 🛛                                                                                 |   |  |
|                                                                                               |   |  |
| Secondary key 🖲                                                                               |   |  |
|                                                                                               |   |  |
| Connection string (primary key) 🖲                                                             | _ |  |
|                                                                                               |   |  |
| Connection string (secondary key) 🛛                                                           |   |  |
|                                                                                               |   |  |

### altek

### OOBE by webpage -1

• Connect device with PC via Wi-Fi You can check your SSID and password at bottom of device

( Default password is 12345678 if there is no label at bottom)

| 目前連線到:                 | **   |
|------------------------|------|
| MSIOT_9BB079<br>網際網路存取 |      |
| 無線網路連線                 | ^    |
| MSIOT_9BB079           | 已經連線 |
| altek                  |      |

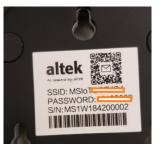

• URL: setaicamera.ms

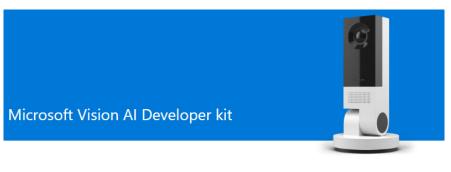

#### Let's get started

You will need an Azure IoT Edge connection string to connect your camera to Microsoft Azure.

Go to https://aka.ms/setup-ai-camera to set one up and have it available before you continue.

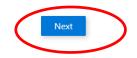

### OOBE by webpage -2

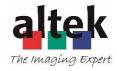

 Press next directly at 1<sup>st</sup> page if you don't want change device wi-fi password and ssh account

Microsoft Vision AI Developer kit

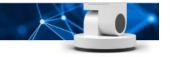

#### Set up access to your camera

| Set a password when |
|---------------------|
| you connect to this |
| camera's Wi-Fi      |
| network             |

12345678

#### Create credentials for SSH remote login (optional)

| Login            |  |  |
|------------------|--|--|
| Password         |  |  |
| Confirm password |  |  |

Note : Enabling SSH allows you to remotely access the device securely over cryptographic network protocol

#### SSH settings

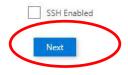

 Scan and select available wi-fi ap for internet access

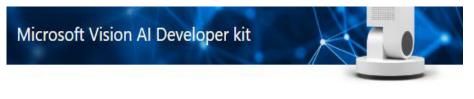

#### Wi-Fi setting

Which Wi-Fi network should your camera connect to ?

Don't see your network? Click Rescan

| <ul> <li>Rescan</li> </ul> |          |        |
|----------------------------|----------|--------|
|                            |          |        |
|                            | ▼ Rescan | Rescan |

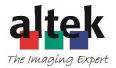

### OOBE by webpage -3

• Input your connect string at webpage

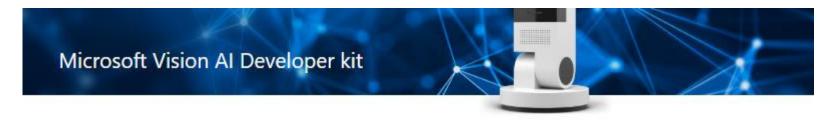

#### Connect to Microsoft Azure

Don't know how to get it? Go to https://aka.ms/setup-ai-camera for help.

IoT Edge connection string

(Paste connection string copied from portal azure com)

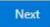

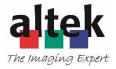

### **Connection to lot Edge**

- After OOBE, wait for connection confirmation feedback from web site once edgeAgent is run
- You can check by below adb shell cmd
  - 'docker ps

| ∕# docker ps<br>CONTAINER ID<br>PORTS                                      | I MAGE<br>Command        | CREATED             | STATUS<br>Names        |
|----------------------------------------------------------------------------|--------------------------|---------------------|------------------------|
| 3429cb2485b8 mcr.microsoft.com/aivision/visionsamplemodule:1.0.3_demo_obj  |                          |                     |                        |
| detect-arm32v7                                                             | "python3 -u ./var/az??   | About a minute ago  | Up 57 seconds<br>AI_Vi |
| sionMode_103                                                               |                          |                     |                        |
| 9928f1529ead mcr.microsoft.com/azureiotedge-hub:1.0                        |                          |                     |                        |
|                                                                            | "/bin/sh -c 'echo \"\$?? | 5 minutes ago       | Up 50 seconds          |
| 0.0.0.0:443->443/tcp, 0.0.0.0:5671->5671/tcp, 0.0.0.0:8883->8883/tcp edgeH |                          |                     |                        |
| ub                                                                         |                          |                     |                        |
| 842231945fd2                                                               | mcr.microsoft.com/azu    | reiotedge-agent:1.0 |                        |
| gent                                                                       | "∕bin∕sh −c 'echo ∖"\$?? | 6 minutes ago       | Up 6 minutes<br>edgeA  |

 Device will automatically run lot Edge next boot-up no matter internet is available or not

#### Notices for Customers in Europe

#### CAUTIONS

#### RISK OF EXPLOSION IF BATTERY IS REPLACED BY AN INCORRECT TYPE.

#### DISPOSE OF USED BATTERIES ACCORDING TO THE INSTRUCTIONS.

This symbol indicates that electrical and electronic equipment is to be collected separately.

The following apply only to users in European countries:

- This product is designated for separate collection at an appropriate collection point. Do not dispose of as household waste.
- Separate collection and recycling helps conserve natural resources and prevent negative consequences for human health and the environment that might result from incorrect disposal.
- For more information, contact the retailer or the local authorities in charge of waste management.

This symbol on the battery indicates that the battery is to be collected separately.

The following apply only to users in European countries:

- All batteries, whether marked with this symbol or not, are designated for separate collection at an appropriate collection point. Do not dispose of as household waste.
- For more information, contact the retailer or the local authorities in charge of waste management.

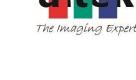

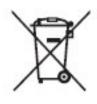

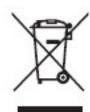

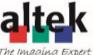

#### FEDERAL COMMUNICATIONS COMMISSION INTERFERENCE STATEMENT

This equipment has been tested and found to comply with the limits for a Class B digital device, pursuant to part 15 of the FCC Rules. These limits are designed to provide reasonable protection against harmful interference in a residential installation. This equipment generates, uses and can radiate radio frequency energy and, if not installed and used in accordance with the instructions, may cause harmful interference to radio communications. However, there is no guarantee that interference will not occur in a particular installation. If this equipment does cause harmful interference to radio or television reception, which can be determined by turning the equipment off and on, the user is encouraged to try to correct the interference by one or more of the following measures: -Reorient or relocate the receiving antenna.

-Increase the separation between the equipment and receiver.

-Connect the equipment into an outlet on a circuit different from that to which the receiver is connected.

-Consult the dealer or an experienced radio/ TV technician for help.

#### CAUTION:

Any changes or modifications not expressly approved by the grantee of this device could void the user's authority to operate the equipment.

This device complies with Part 15 of the FCC Rules. Operation is subject to the following two conditions:

(1) this device may not cause harmful interference, and

(2) this device must accept any interference received, including interference that may cause undesired

operation.

#### **RF Exposure Information (SAR)**

This device meets the government's requirements for exposure to radio waves. This device is designed and manufactured not to exceed the emission limits for exposure to radio frequency (RF) energy set by the Federal Communications Commission of the U.S. Government.

The exposure standard employs a unit of measurement known as the Specific Absorption Rate, or SAR. The SAR limit set by the FCC is 1.6 W/kg. Tests for SAR are conducted using standard operating positions accepted by the FCC with the EUT transmitting at the specified power level in different channels.

The FCC has granted an Equipment Authorization for this device with all reported SAR levels evaluated as in compliance with the FCC RF exposure guidelines. SAR information on this device is on file with the FCC and can be found under the Display Grant section of <a href="https://www.fcc.gov/eot/ea/fccid">www.fcc.gov/eot/ea/fccid</a> after searching on FCC ID: **2ACQ9-16880002** 

To ensure that RF exposure levels remain at or below the tested levels, use a belt-clip, holster, or similar accessory that maintains a minimum separation distance of 5mm between your body and the device.